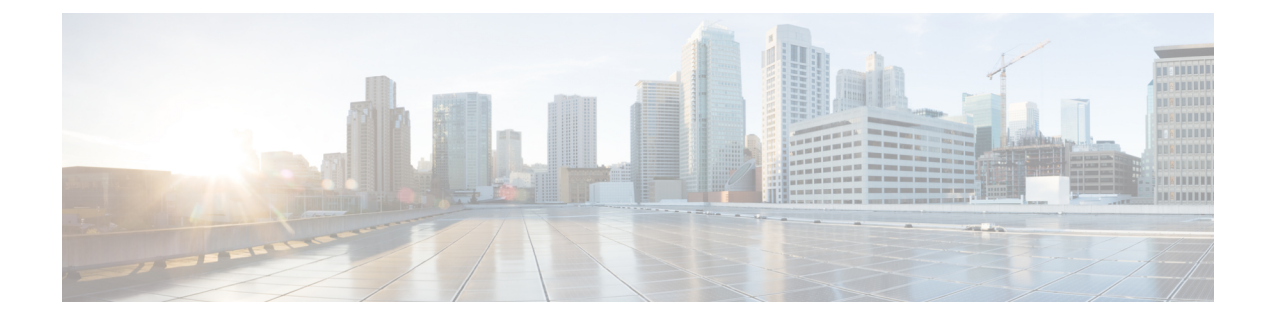

# 変更前タスクとシステム ヘルス チェック

- Cisco Unified Communications Manager [ノードの変更前タスク](#page-0-0) リスト, 1 ページ
- IM and Presence サービス [ノードの変更前タスク](#page-2-0) リスト、3 ページ
- [システム](#page-3-0) ヘルス チェック, 4 ページ
- [変更前セットアップ](#page-6-0), 7 ページ

# <span id="page-0-0"></span>**Cisco Unified Communications Manager** ノードの変更前タ スク リスト

次の表は、Cisco Unified Communications Manager ノードの IP アドレスとホスト名を変更する前に 実行するタスクを示しています。これらの手順は、スケジュールしたメンテナンス時間内に実行 する必要があります。変更前のセットアップ タスクを行う前に、システム ヘルス チェックすべ てを実行してください。

示されているタスクの詳細については、ノードにおけるシステムヘルスチェックと変更前セット アップの実行に関連するトピックを参照してください。

これらのタスクを実行する際、期待する結果が得られない場合は、その問題が解決されるまで 次の手順へ進まないでください。 注意

#### 表 **1**:**Cisco Unified Communications Manager** ノードの変更前タスク リスト

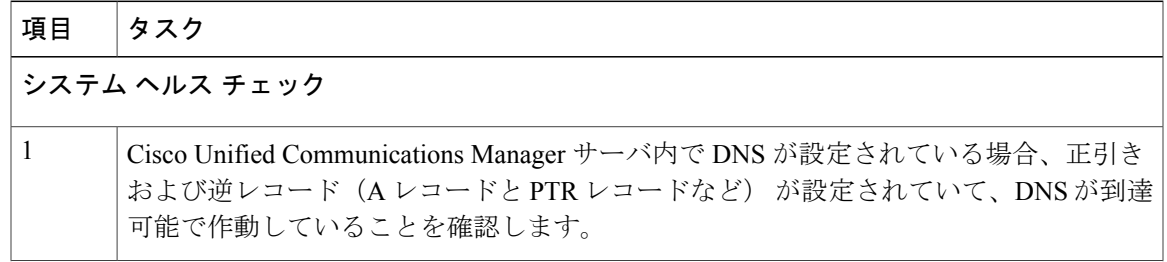

T

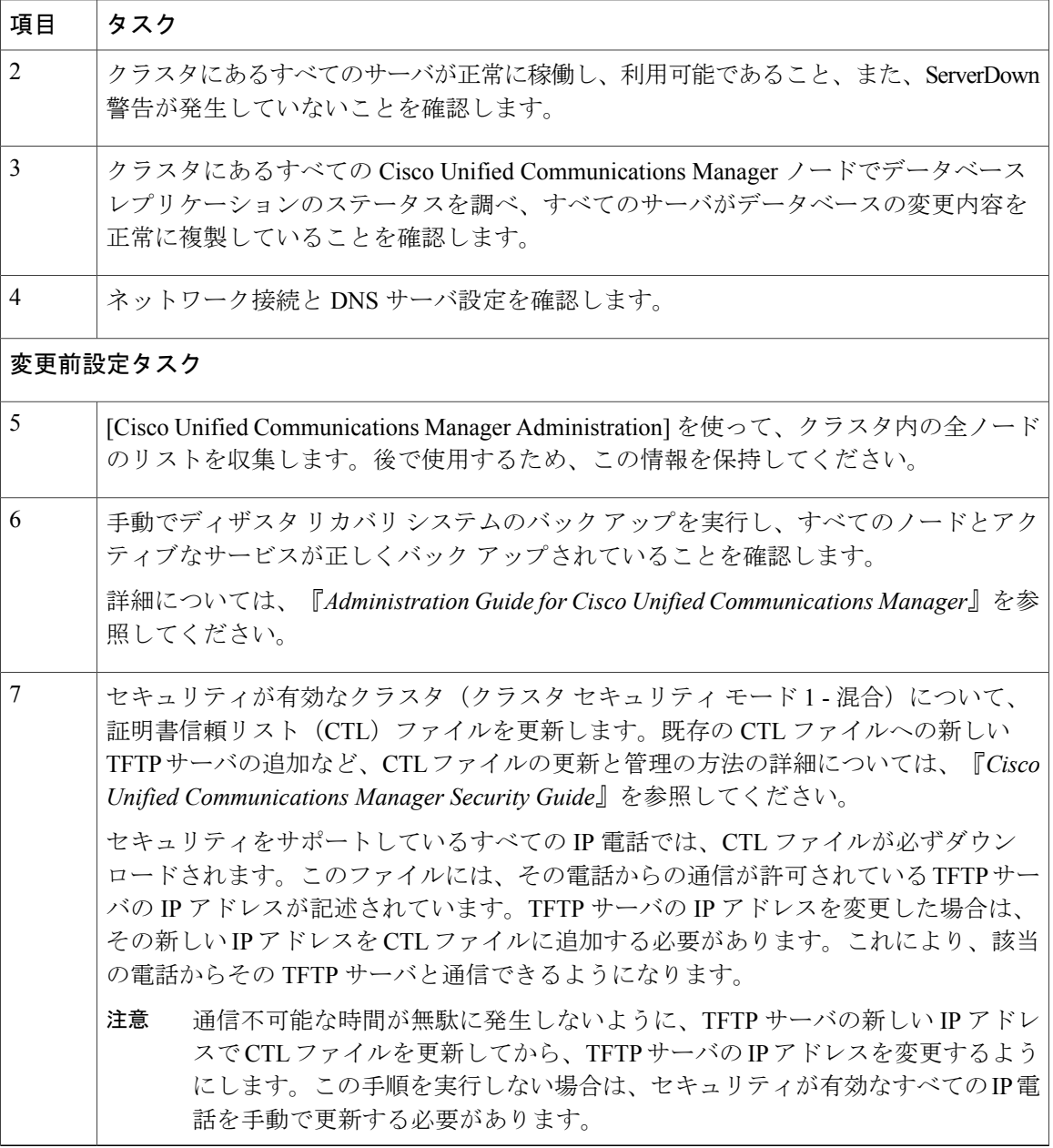

#### 関連トピック

システム [ヘルスのチェック](#page-3-1), (4 ページ) Cisco Unified Communications Manager [ノードの変更前セットアップ](#page-6-1) タスクの実行, (7 ペー ジ)

## <span id="page-2-0"></span>**IM and Presence** サービス ノードの変更前タスク リスト

次の表に、IM and Presence サービス ノードのIP アドレス、ホスト名、ドメイン名、またはノード 名の変更に進む前に実行するタスクを示します。これらの手順は、スケジュールしたメンテナン ス時間内に実行する必要があります。変更前のセットアップタスクを行う前に、システムヘルス チェックすべてを実行してください。

示されているタスクの詳細については、ノードにおけるシステムヘルスチェックと変更前セット アップの実行に関連するトピックを参照してください。

注意

これらのタスクを実行しても期待する結果が得られない場合は、問題が解決されるまで続行し ないでください。

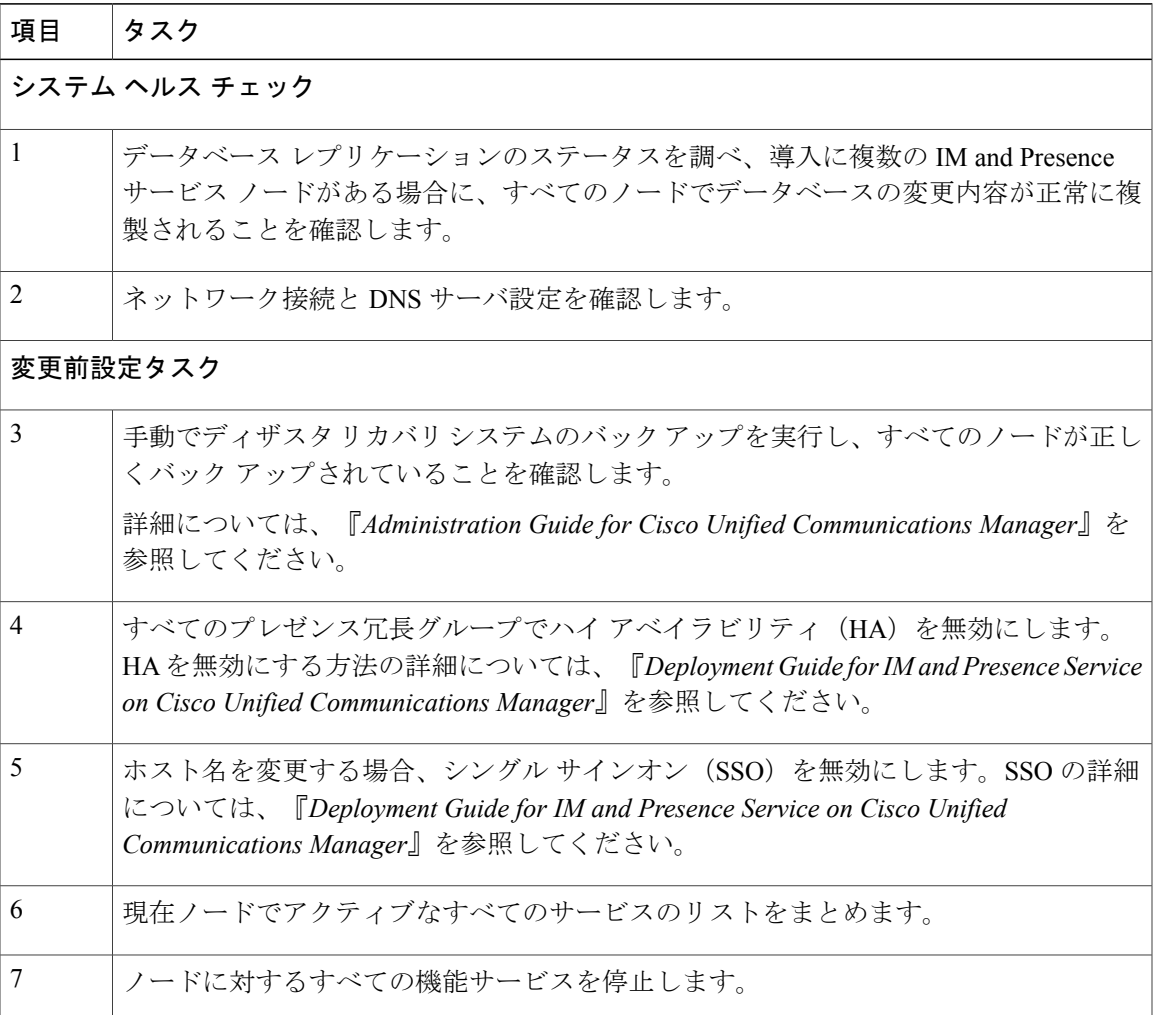

#### 表 **2**:**IM and Presence** サービス ノードの変更前のタスク リスト

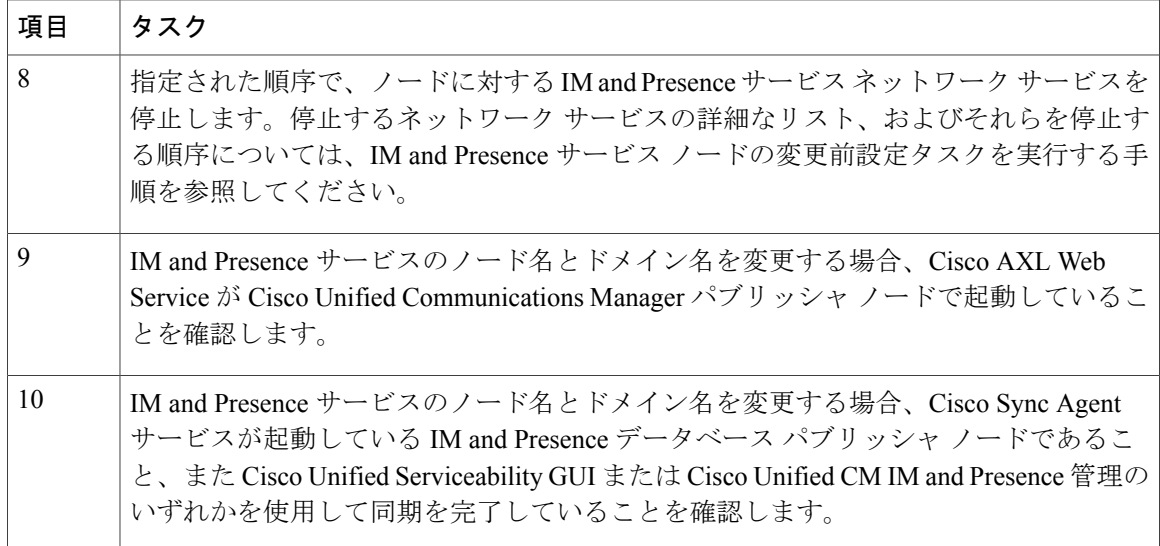

#### 関連トピック

システム [ヘルスのチェック](#page-3-1), (4 ページ) IM and Presence サービス [ノードの変更前セットアップ](#page-7-0) タスクの実行, (8 ページ)

### <span id="page-3-1"></span><span id="page-3-0"></span>システム ヘルス チェック

### システム ヘルスのチェック

導入環境にあるノードにおいて、変更前セットアップの一部として、および何らかのネットワー ク識別子を変更した後に実行する必要がある変更後タスクの一部として、該当するシステム ヘル ス チェックを行います。

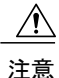

これらのタスクを実行しても期待する結果が得られない場合は、問題が解決されるまで続行し ないでください。

この手順に記されている確認の中には、変更後の検証でのみ必要とされるものもあります。実行 するシステム ヘルス チェックに関する完全なリストについては、変更後タスク リストを参照し てください。

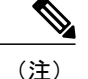

- 変更前セットアップの一部としてシステム ヘルス チェックを実行する場合、変更後タスクを 実行するときにのみ必要となる以下のステップはとばすことができます。
	- Cisco Unified Communications Manager サーバ リストに新しいホスト名または IP アドレス があることを確認します。
	- IP アドレス、ホスト名、またはその両方に加えられた変更がネットワーク上で確実に実 装されていることを確認します。
	- ホスト名に対する変更内容がネットワークで完全に実装されていることを確認します。

#### 手順

- ステップ **1** Cisco Unified Communications Manager サーバ内で DNS が設定されている場合、正引きおよび逆引 き参照ゾーンが設定され、DNS が到達可能で作動していることを確認します。
- ステップ **2** アクティブなServerDown警告が出ていないことを確認し、クラスタ内のすべてのサーバが稼働し ていて利用可能であることを確かめます。最初のノードで、Cisco UnifiedReal-Time Monitoring Tool (RTMT) またはコマンド ライン インターフェイス(CLI)のいずれかを使用します。
	- a) Unified RTMT を使用して確認するには、Alert Central にアクセスし、ServerDown 警告が発生し ていないか調べます。
	- b) 最初のノードでCLIを使用して確認するには、次のCLIコマンドを入力してアプリケーション のイベント ログを調べます。

file search activelog syslog/CiscoSyslog ServerDown

ステップ **3** クラスタにあるすべてのノードでデータベース レプリケーションのステータスを調べ、すべての サーバがデータベースの変更内容を正常に複製していることを確認します。 IM and Presence サービスの場合、導入環境に複数のノードがあるときにはデータベース パブリッ シャ ノードでデータベース レプリケーションのステータスを調べます。

> Unified RTMT または CLI を使用します。すべてのノードで 2 のステータスが表示される必要があ ります。

- a) RTMT を使用して確認するには、DatabaseSummary にアクセスしてレプリケーションのステー タスを調べます。
- b) CLI を使用して確認するには、**utils dbreplication runtimestate** を入力します。 出力例については、データベースレプリケーションの出力例に関するトピックを参照してくだ さい。詳細な手順およびトラブルシューティングについては、データベースレプリケーション およびデータベースレプリケーションのトラブルシューティングについてのトピックを参照し てください。
- ステップ **4** 次の例に示されているように CLI コマンド **utils diagnose** を入力し、ネットワーク接続と DNS サーバの設定を確認してください。

例:

**5**

admin: utils diagnose module validate network Log file: /var/log/active/platform/log/diag1.log Starting diagnostic test(s) =========================== test - validate\_network : Passed Diagnostics Completed admin:

変更前のシステム ヘルス チェックを行っている場合には、これで完了です。そうでない場合に は、変更後の確認手順を続行してください。

- ステップ5 (変更後の手順)新しいホスト名または IP アドレスが Cisco Unified Communications Manager サー バ リストに表示されることを確認します。[Cisco Unified Communications Manager Administration] で、[システム(System)] > [サーバ (Server)] を選択します。 このステップは、変更後タスクの一部としてのみ実行しま す。 (注)
- ステップ **6** (変更後の手順)IP アドレス、ホスト名、またはネットワークの両方への変更が完全にはめ込ま れていることを確認してください。クラスタ内の各ノードで CLI コマンド **show network cluster** を入力します。

このステップは、変更後タスクの一部としてのみ実行しま す。 (注)

出力には、ノードの新しい IP アドレスまたはホスト名が含まれている必要があります。

#### 例:

admin:show network cluster 10.63.70.125 hippo2.burren.pst hippo2 Subscriber cups DBPub authenticated 10.63.70.48 aligator.burren.pst aligator Publisher callmanager DBPub authenticated using TCP since Wed May 29 17:44:48 2013

- ステップ **7** (変更後の手順)ネットワーク ホスト名への変更が完全にはめ込まれていることを確認してくだ さい。クラスタ内の各ノードでCLIコマンド**utils network host** *<new\_hostname>*を入力します。
	- このステップは、変更後タスクの一部としてのみ実行しま す。 (注)

出力で、新しいホスト名が対象 IP アドレスに外部解決されていることを確認してください。

#### 例:

```
admin:utils network host hippo2
Local Resolution:
hippo2.burren.pst resolves locally to 10.63.70.125
External Resolution:
hippo2.burren.pst has address 10.63.70.125
```
関連トピック

データベース [レプリケーションの](cucm_b_changing-ip-address-and-hostname-1201_chapter_0110.pdf#unique_23) CLI 出力例 データベース [レプリケーションのリセット](cucm_b_changing-ip-address-and-hostname-1201_chapter_0110.pdf#unique_24) データベース [レプリケーションの修復](cucm_b_changing-ip-address-and-hostname-1201_chapter_0110.pdf#unique_25) [クラスタ認証のトラブルシューティング](cucm_b_changing-ip-address-and-hostname-1201_chapter_0110.pdf#unique_26) データベース [レプリケーションのトラブルシューティング](cucm_b_changing-ip-address-and-hostname-1201_chapter_0110.pdf#unique_27) [ネットワークをトラブルシューティング](cucm_b_changing-ip-address-and-hostname-1201_chapter_0110.pdf#unique_28) データベース [レプリケーションの確認](cucm_b_changing-ip-address-and-hostname-1201_chapter_0110.pdf#unique_29)

## <span id="page-6-0"></span>変更前セットアップ

すべての変更前セットアップ作業を実行し、システムでIPアドレス、ホスト名、ドメイン、また はノード名の変更を行う準備ができていることを確認します。これらのタスクは、スケジュール したメンテナンス時間内に実行する必要があります。

変更前セットアップを実行する前に、導入環境でシステムヘルスチェックを実行する必要があり ます。

### <span id="page-6-1"></span>**Cisco Unified Communications Manager** ノードの変更前セットアップ タ スクの実行

IPアドレスまたはホスト名を変更する前に、以下の変更前セットアップタスクを実行します。こ れらのタスクは、スケジュールしたメンテナンス時間内に実行する必要があります。詳細につい ては、変更前のタスク リストを参照してください。

 $\bigwedge$ 注意

これらのタスクを実行しても期待する結果が得られない場合は、問題が解決されるまで続行し ないでください。

#### はじめる前に

導入でシステム ヘルス チェックを実行します。

#### 手順

**ステップ1 最初のノードの Cisco Unified Communications Manager Administration から、「システム(System)]** > [サーバ(Server)] の順に選択し、[検索(Find)] をクリックします。クラスタにあるすべての サーバが一覧表示されます。後で参照できるように、サーバのこのリストを保持します。

クラスタ内のノードごとに、ホスト名とIPアドレスの両方のインベントリが保存されていること を確認します。

- ステップ **2** 手動でディザスタ リカバリ システムのバック アップを実行し、すべてのノードとアクティブな サービスが正しくバック アップされていることを確認します。 詳細については、『*Administration Guide for Cisco Unified Communications Manager*』を参照してく ださい。
- ステップ3 セキュリティが有効なクラスタ(クラスタセキュリティ モード1-混合)について、証明書信頼 リスト(CTL)ファイルを更新します。 既存の CTL ファイルへの新しい TFTP サーバの追加など、CTL ファイルの更新と管理の方法の詳 細については、『*Cisco Unified Communications Manager Security Guide*』を参照してください。 セキュリティをサポートしているすべてのIP電話では、CTLファイルが必ずダウンロー (注)
	- ドされます。このファイルには、その電話からの通信が許可されている TFTP サーバの IPアドレスが記述されています。TFTPサーバのIPアドレスを変更した場合は、その新 しい IP アドレスを CTL ファイルに追加する必要があります。これにより、該当の電話 からその TFTP サーバと通信できるようになります。
	- 通信不可能な時間が無駄に発生しないように、TFTP サーバの新しい IP アドレスで CTL ファイルを更新してから、TFTPサーバのIPアドレスを変更するようにします。この手順 を実行しない場合は、セキュリティが有効なすべての IP 電話を手動で更新する必要があ ります。 注意

### <span id="page-7-0"></span>**IM and Presence** サービス ノードの変更前セットアップ タスクの実行

該当する変更前セットアップタスクを実行してIPアドレス、ホスト名、ドメイン、またはノード 名が正常に変更されるようにシステムが準備されていることを確認します。これらのタスクは、 スケジュールしたメンテナンス時間内に実行する必要があります。詳細については、変更前のタ スク リストを参照してください。

これらのタスクを実行しても期待する結果が得られない場合は、問題が解決されるまで続行し ないでください。 注意

(注)

ドメイン名またはノード名を変更しない限り、CiscoAXLWebサービス、およびIMandPresence Cisco Sync Agent サービスが起動していることを確認する手順を実行する必要はありません。 実行するタスクの完全な一覧については、変更前のタスク リストを参照してください。

#### はじめる前に

導入でシステム ヘルス チェックを実行します。

#### 手順

- ステップ **1** 手動でディザスタ リカバリ システムのバック アップを実行し、すべてのノードとアクティブな サービスが正しくバック アップされていることを確認します。 詳細については、『*Administration Guide for Cisco Unified Communications Manager*』を参照してく ださい。
- ステップ **2** すべてのプレゼンス冗長グループでハイアベイラビリティ(HA)を無効にします。プレゼンス冗 長グループの構成の詳細については、『*System Configuration Guide for Cisco Unified Communications Manager*』の「Configure Presence Redundancy Groups」の章を参照してください。
	- (注) HAを無効にする前に、各ノードとサブクラスタのユーザ数の記録を取ります。こ の情報は、[Cisco Unified CM IM and Presence の管理 (Cisco Unified CM IM and Presence Administration)] の [システム(System)] > [プレゼンス トポロジ(Presence Topology)] ウィンドウで見つけることができます。
		- HAを無効にした後、それ以上の変更を加える前に、クラスタ全体にわたって設定 が同期されるまで、少なくとも 2 分待機します。
- ステップ **3** ホスト名を変更する場合、OpenAM シングル サインオン(SSO)を無効にします。OpenAM SSO の詳細については、『*Deployment Guide for IM and Presence Service on Cisco Unified Communications Manager*』を参照してください。
- ステップ **4** 現在アクティブなすべてのサービスのリストをまとめます。後で参照できるように、これらのリ ストを保持します。
	- a) Cisco Unified Serviceability を使用してアクティブなネットワーク サービスのリストを表示する には、[ツール(Tools)] > [コントロール センター ネットワーク サービス(Control Center - Network Services) 1を選択します。
	- b) Cisco Unified Serviceability を使用してアクティブな機能サービスのリストを表示するには、 [ツール (Tools) ] > [コントロール センター機能サービス (Control Center - Feature Services)] を選択します。
- ステップ **5** Cisco Unified Serviceability を使用してすべての機能サービスを停止するには、[ツール(Tools)] > [コントロール センター機能サービス(Control Center - Feature Services)]を選択します。機能サー ビスを停止する順序は重要ではありません。
	- IP アドレス、ホスト名、または IP アドレスとホスト名の両方を変更する場合、この手 順を実行する必要はありません。これらの名前の変更に対して、機能サービスは自動的 に停止します。 ヒント
- ステップ **6** [ツール(Tools)] > [コントロール センター機能サービス(Control Center Services)] を選択する ときに、Cisco Unified Serviceability を使用して [IM and Presence サービス (IM and Presence Service)] サービス グループの下にリストされる以下のネットワーク サービスを停止します。 次の順序で、これらの IM and Presence サービス ネットワーク サービスを停止する必要がありま す。
	- **1** Cisco Config Agent
	- **2** Cisco Intercluster Sync Agent
	- **3** Cisco Client Profile Agent
- **4** Cisco OAM Agent
- **5** Cisco XCP Config Manager
- **6** Cisco XCP Router
- **7** Cisco Presence Datastore
- **8** Cisco SIP Registration Datastore
- **9** Cisco Login Datastore
- **10** Cisco Route Datastore
- **11** Cisco Server Recovery Manager
- **12** Cisco IM and Presence Data Monitor

ステップ **7** Cisco Unified Serviceability([ツール(Tools)] > [コントロール センターの機能サービス(Control Center - Feature Services) ]) を使用して、Cisco AXL Web Service が Cisco Unified Communications Manager パブリッシャ ノードで起動していることを確認します。

> ドメイン名またはノード名を変更する場合にのみ、この手順を実行しま す。 (注)

#### ステップ **8** IM and Presence Cisco Sync Agent サービスが開始し、同期が完了したことを確認します。 ドメイン名またはノード名を変更する場合にのみ、この手順を実行しま す。 (注)

- a) Cisco Unified Serviceability を使用して確認するには、以下の手順を実行します。
	- **1** [ツール(Tools)] > [コントロール センターのネットワーク サービス(Control Center Network Services) 1を選択します。
	- **2** IM and Presence データベース パブリッシャ ノードを選択します。
	- **3** [IM and Presence サービス(IM and Presence Service)] サービスを選択します。
	- **4** Cisco Sync Agent サービスが開始していることを確認します。
	- **5** Cisco Unified CM IM and Presence Administration GUI から、「診断(Diagnostics)] > [システム ダッシュボード(System Dashboard)] > [同期ステータス(Sync Status)] を選択します。
	- **6** 同期が完了し、同期ステータス領域にエラーが表示されていないことを確認します。
- b) IM and Presence データベース パブリッシャ ノードで Cisco Unified CM IM and Presence Administration GUI を使用して確認するには、[診断(Diagnostics)] > [システム ダッシュボー ド(System Dashboard)] を選択します。